SITECORE: Edit / Change an existing PDF in a Program page.

- 1. You must first upload your PDF into the Sitecore Media Library. See directions regarding adding pictures, files, and documents to the Sitecore Media Library.
- 2. In the CNHP website, find where you would like to make a change.
	- a. The thread at the top will show you where to look in Sitecore.

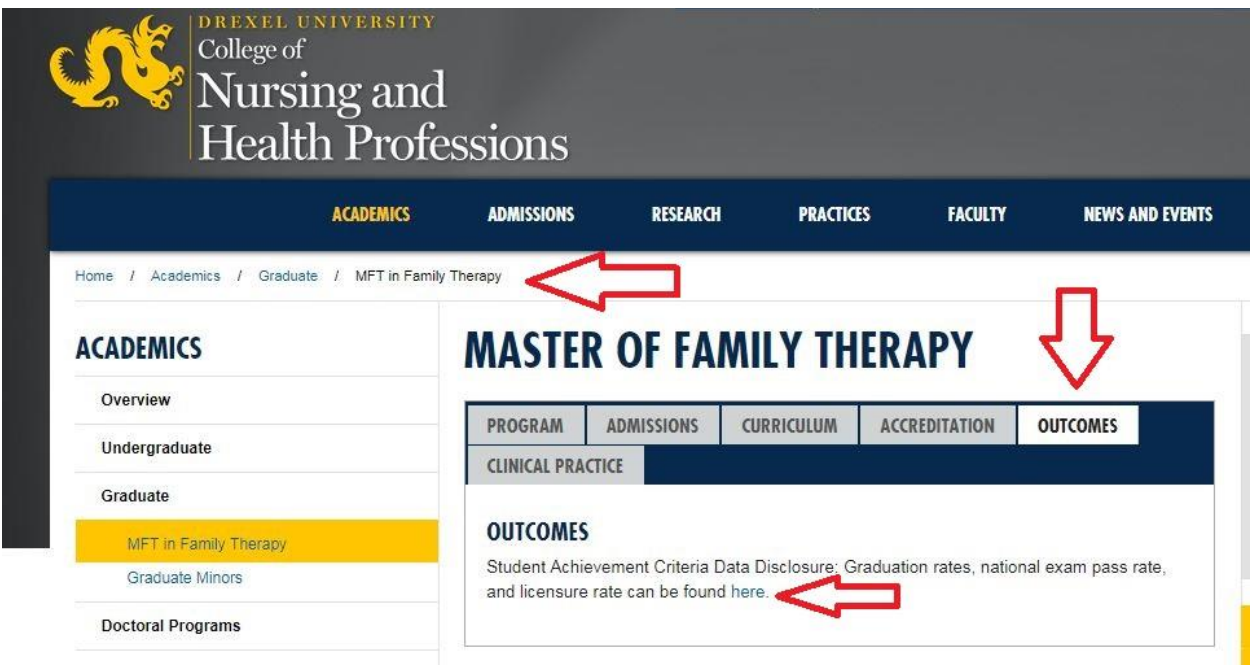

3. Log into Sitecore: <https://webedit.drexel.edu/sitecore/login/>

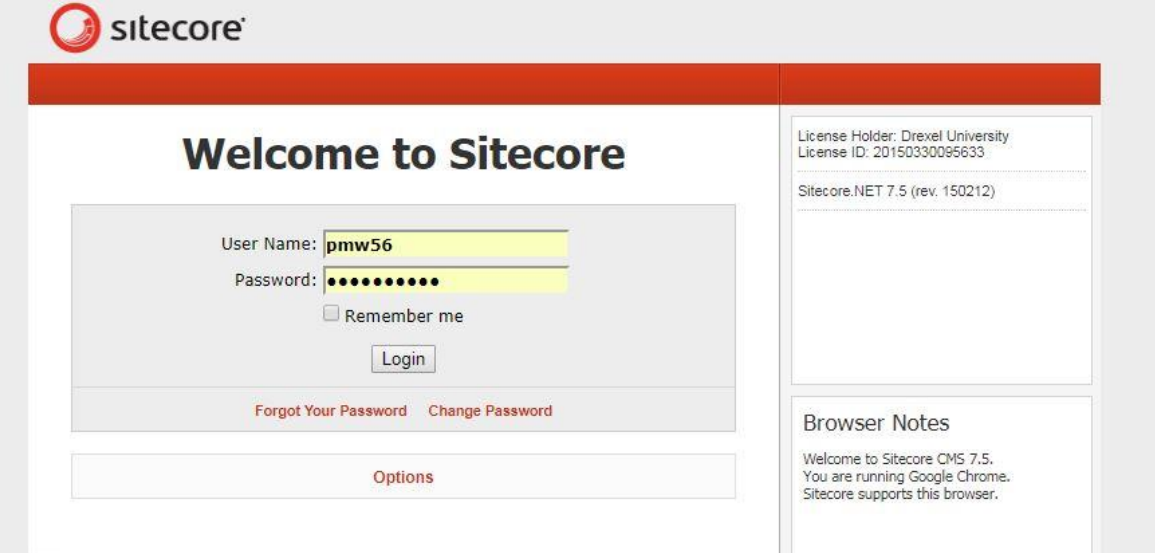

SITECORE: Edit / Change an existing PDF in a Program page.

4. Open up "HOME" on the left column.

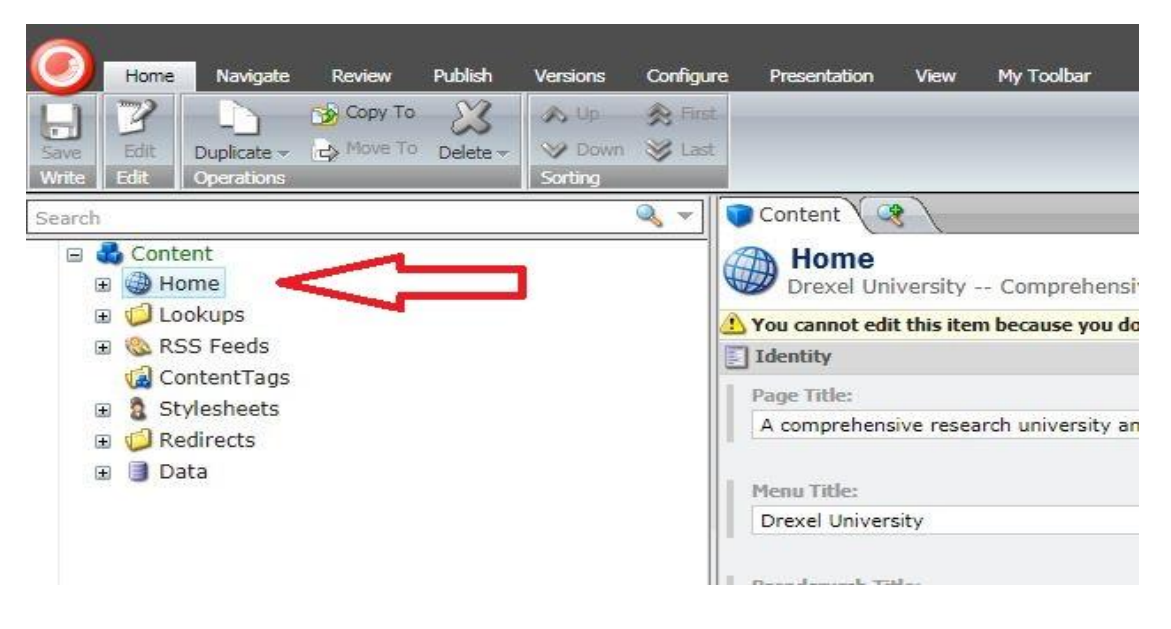

## 5. Find "CNHP"

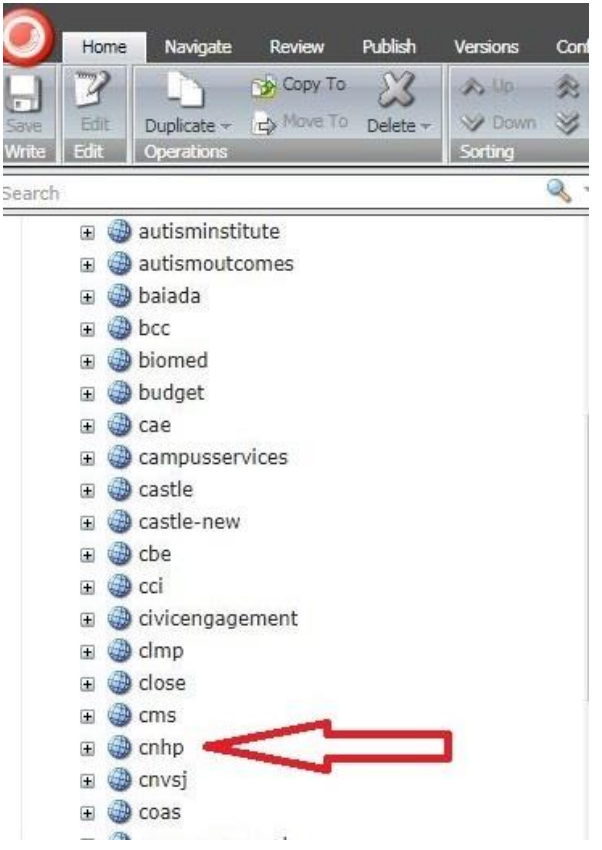

SITECORE: Edit / Change an existing PDF in a Program page.

6. Find the thread at the top of the CNHP website page. Home was CNHP.

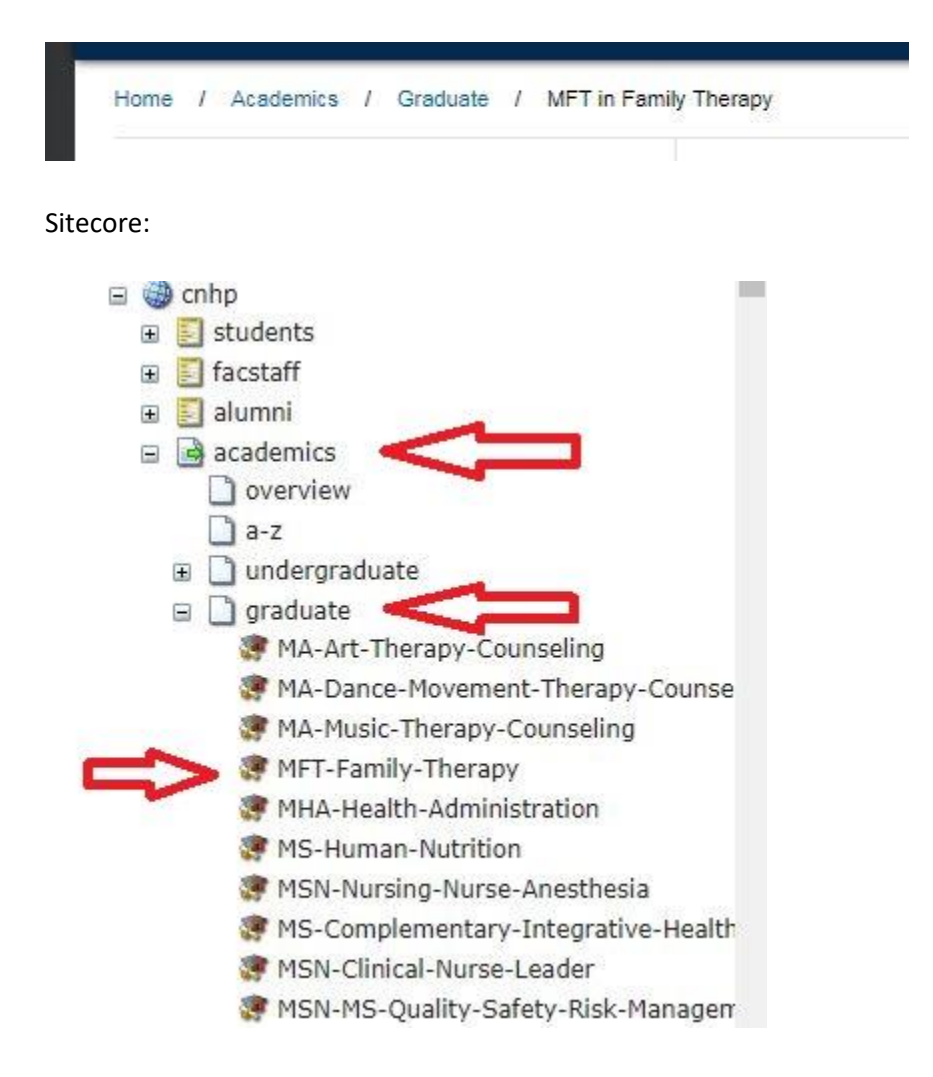

7. Unlock page for editing.

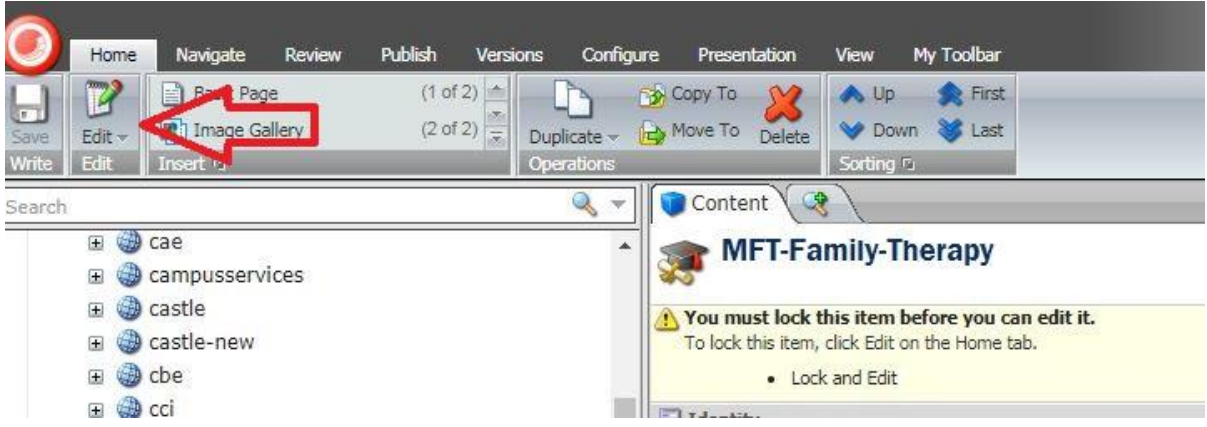

8. Find section you would like to make change in and press "Show Editor"

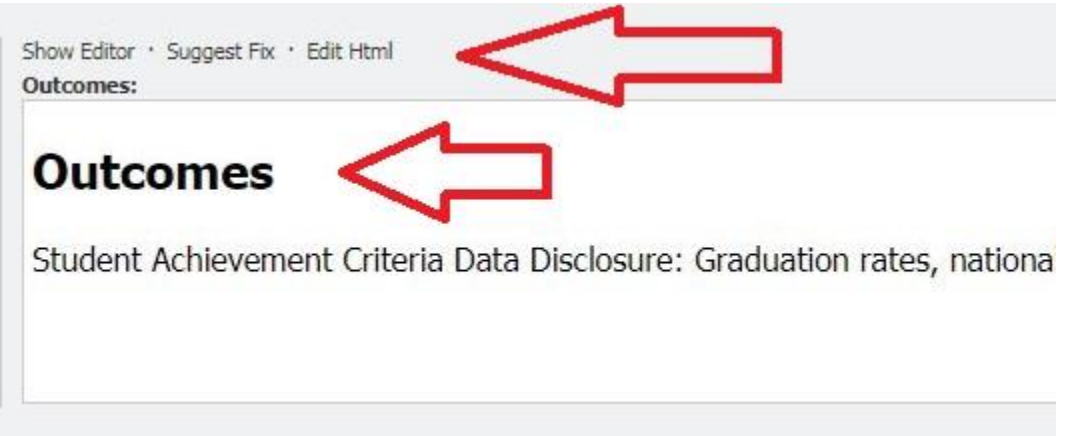

9. Highlight the word that is a hyperlink and press button for "Insert Sitecore Link".

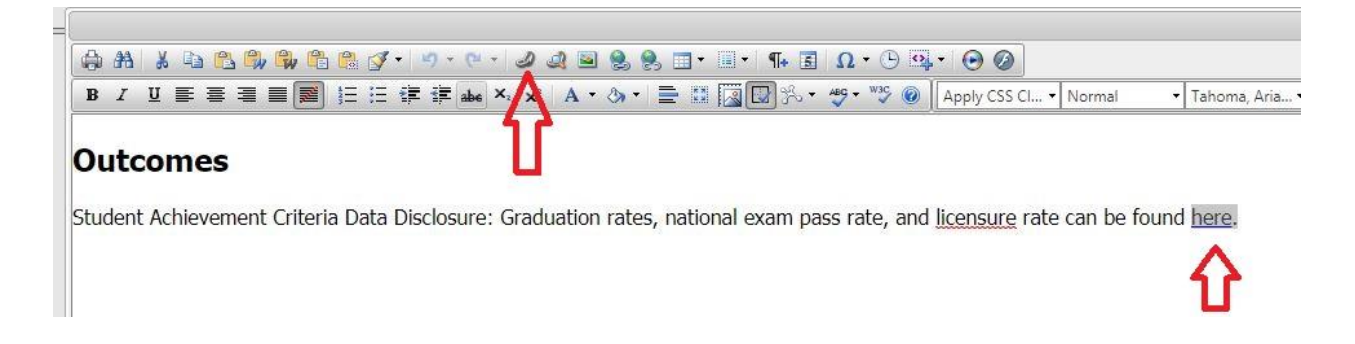

10. Select Media Items, CNHP, document you want to upload, then Link button.

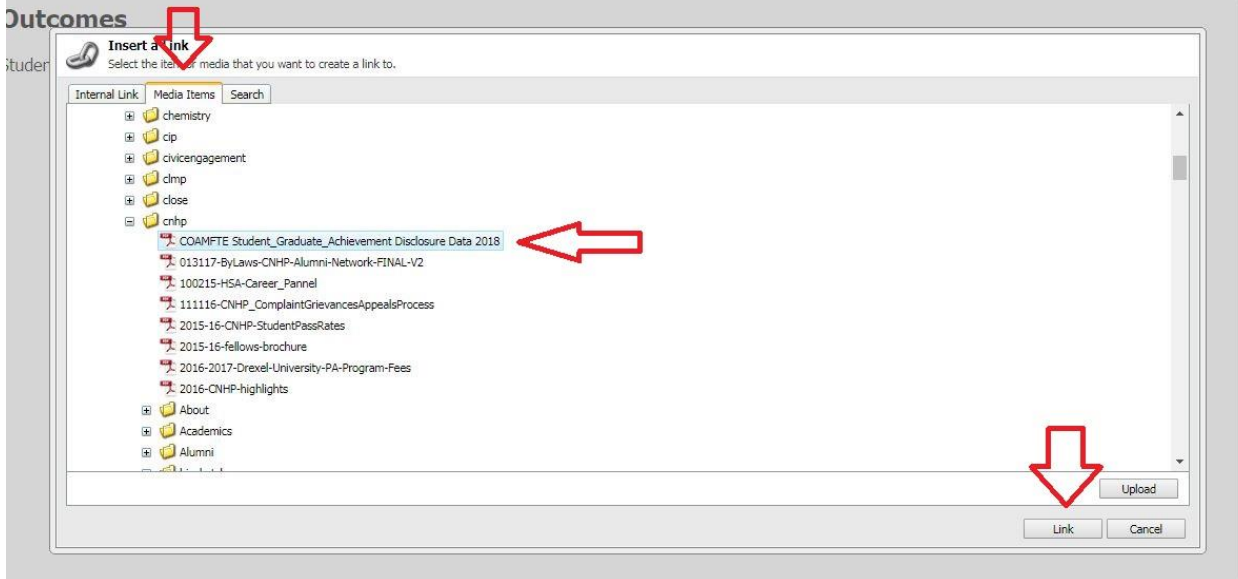

11. Add text inside brackets indicating the type of document you have uploaded to the end of the sentence and then accept button.

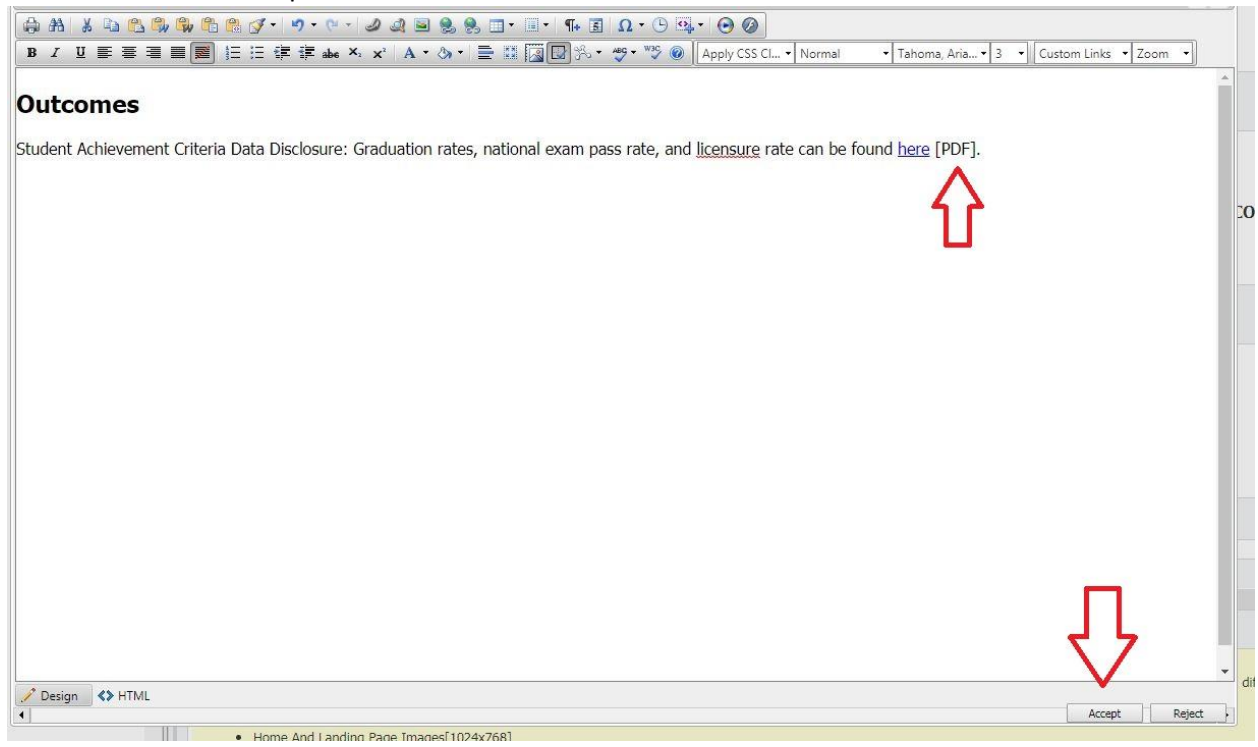

12. On the top menu under Review, press Display to see your changes.

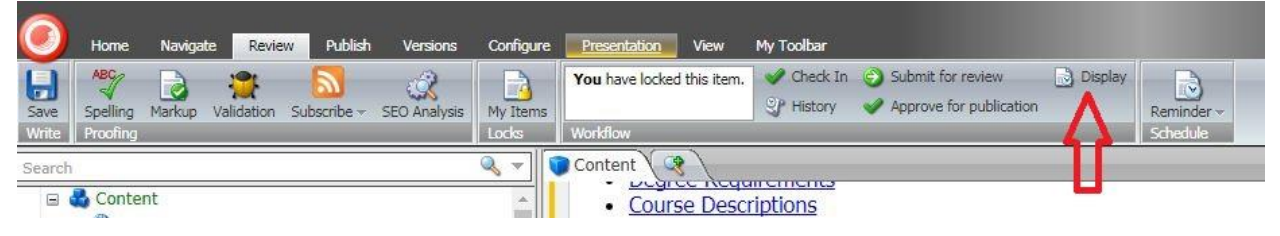

13. In display setting, make sure changes are correct and link is working properly.

## **MASTER OF FAMILY THERAPY**

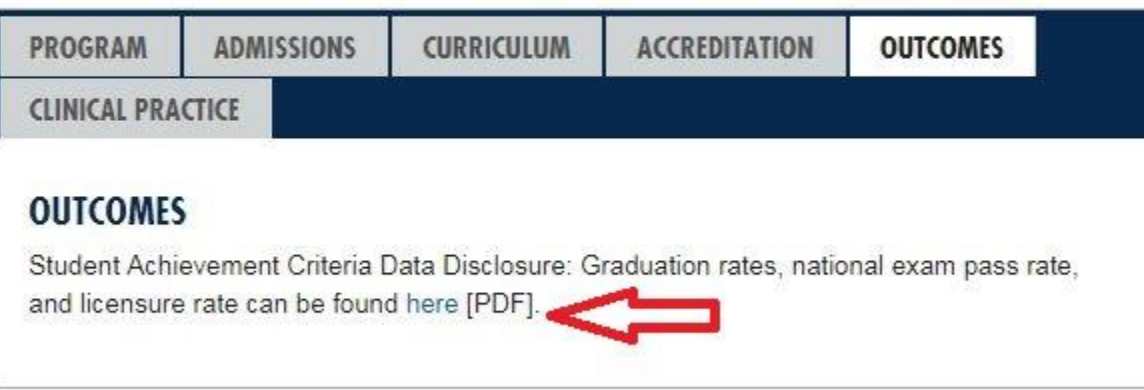

14. Save your Work and submit for review.

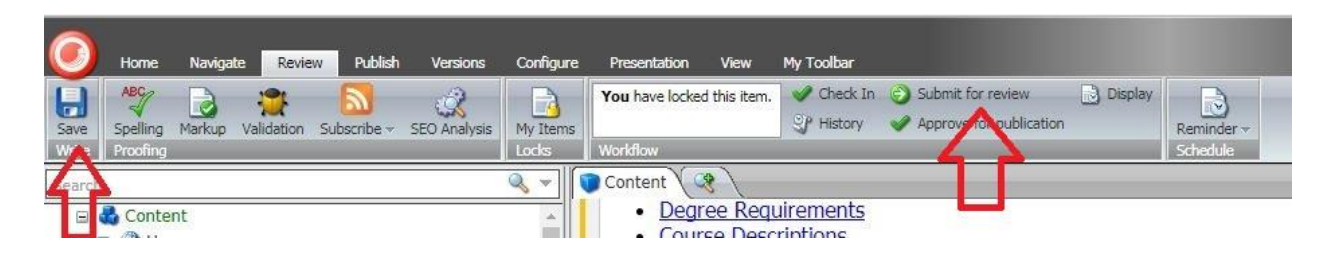

15. Fill in the comment box with your Drexel User ID / Department / Edit made description

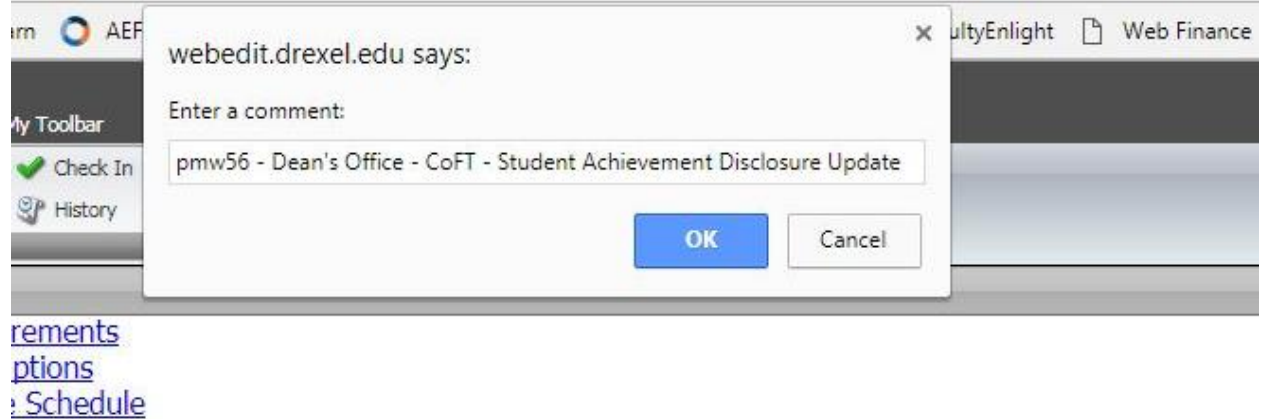

16. Your change is submitted to MarCom for approval. Once approved, your changes will be live. This item is now locked again.